In order to check out ebooks, you will need a library card from your hometown library that is in good standing. You can check out up to 5 titles for up to 14 days. The process for borrowing free ebooks is very different than the process for purchasing them.

**eBCCLS** & iPADS

www.bccls.org

# **YOU WILL NEED...**

Download the free Overdrive Media Console app. Go to the app store and search for "Overdrive." Select the Overdrive Media Console suggested and select Install. You will need to use your Apple ID and password in order to download the app. Activate the Overdrive app once it has been downloaded.

# **HOW TO GET THE LIBRARY'S eBOOKS ONTO YOUR iPAD...**

Check out your desired

OverDrive titles on either your iPad or through any web device.

# **STEP 1: STEP 2: STEP 3:**

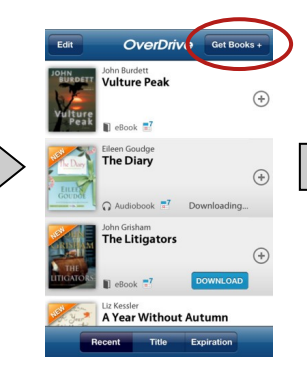

Download the title to your device using the "Get Books" link in the app.

Read the ebook using the built-in ebook reader that is a part of the app.

### **STEP 1:**

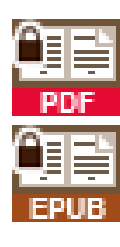

# You can search for an ebook (.pdf or .epub format) by using the Overdrive app on your device by opening the app and selecting the "Get Books" link.

#### **Looking for a book that you can immediately download?**

Use the advanced search options to limit to those ebooks that are currently available.

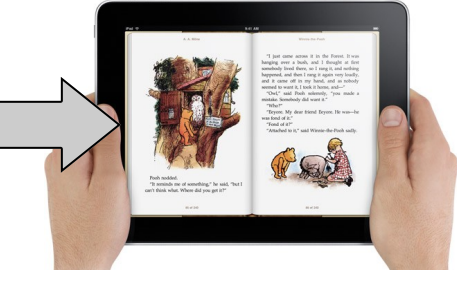

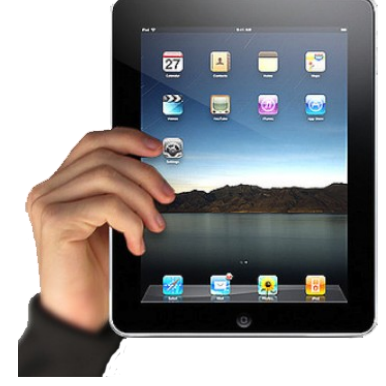

*App Store* 

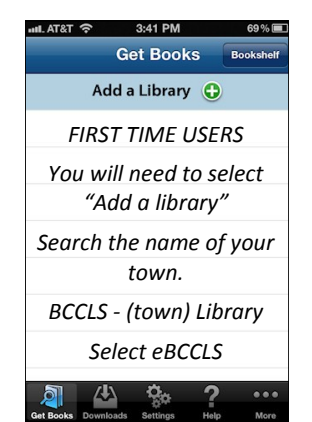

# **STEP 2:**

Once you are in the eBCCLS site, select the book you'd like to check out. Add it to your cart and then *Proceed to Checkout*. Confirm checkout.

Checked out books will appear under My Account. Click on the Download button and the titles should download onto your device.

# **STEP 3:**

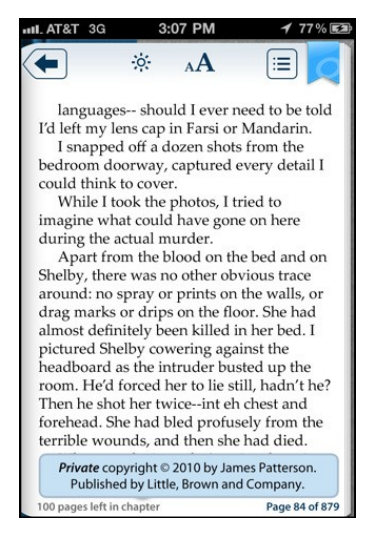

# **That's it! Sit back and enjoy your book!**

Once the download of an ebook is complete, your selection will open automatically in app.

The OverDrive app has features including bookmarking, brightness controls, night mode, text size adjustment, orientation lock, the option to return an ebook, and more.

# **WHEN A BOOK EXPIRES OR YOU WANT TO RETURN AN eBOOK...**

Expired books become unreadable after the expiration date (aka due date) and must be deleted. It is possible to return ebooks early through the app interface by swiping the title with your finger and then selecting the "Return and Delete" option.

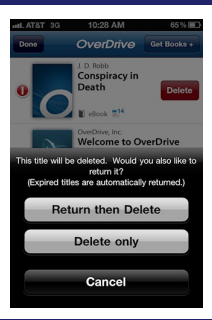

# **RENEWING AN eBOOK...**

eBooks are unable to be renewed, but you can check them out again after they expire, if they are still available.

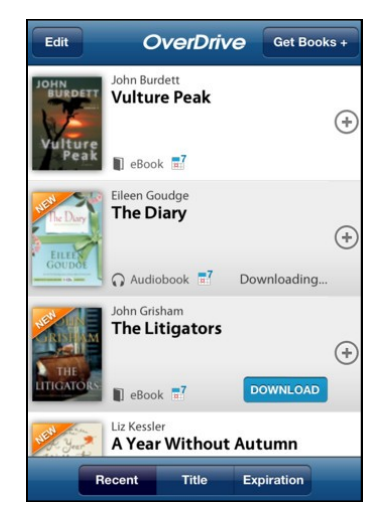